# **How to Set User to Only Post Transactions they Created in Users Screen**

Admin users can set the user to post only the transaction they created in i21 by checking the user options checkbox in Users screen.

- 1. Log in as **Admin user**
- 2. On user's menu panel, go to **System Manager** folder then click **Users**
- 3. Open an existing user.

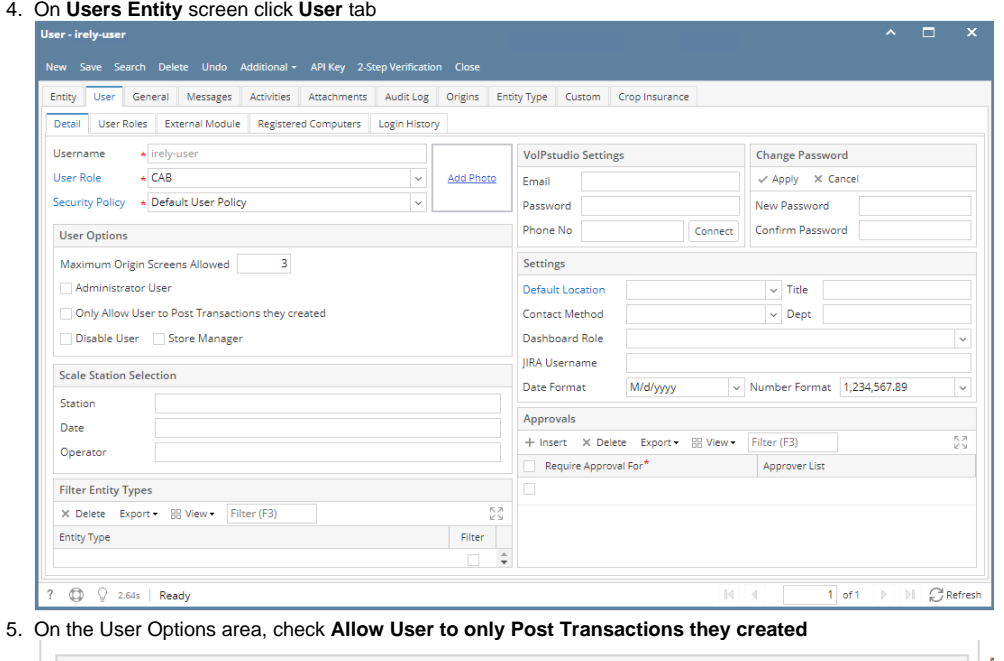

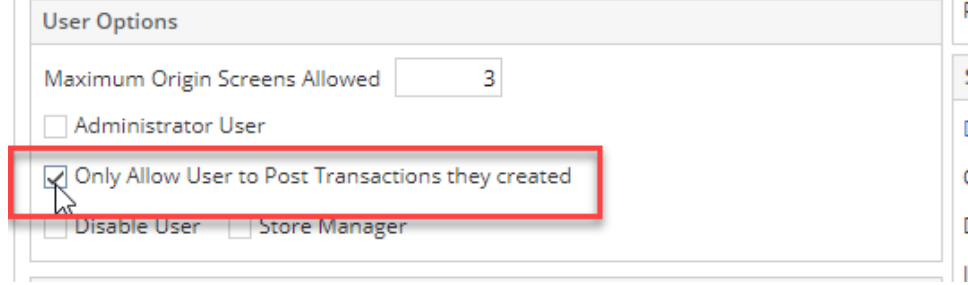

- 6. Save changes by clicking **Save** button to apply the changes.
- 7. Login the newly updated user
- 8. Open any transaction screen (Ex: Cash Management > Bank Transaction )
- 9. Select and open one transaction
- 10. Post the transaction by clicking **Post button**.

## 11. An error message will prompt when posting transaction you did not create.

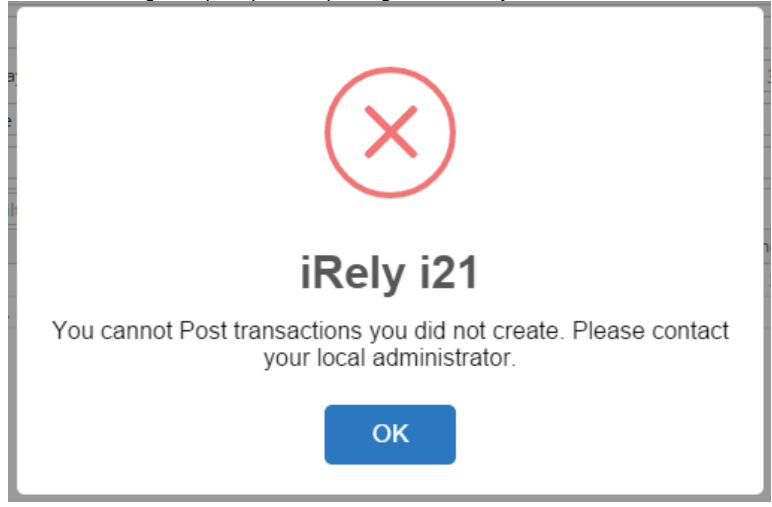

**Here are the steps on how to Set User to Only Post Transaction they Created:**

- 1. Log in as **Admin user**
- 2. On user's menu panel, go to **System Manager** folder then click **Users**
- 3. Open an existing user.
- 4. On **Users Entity** screen click **User** tab

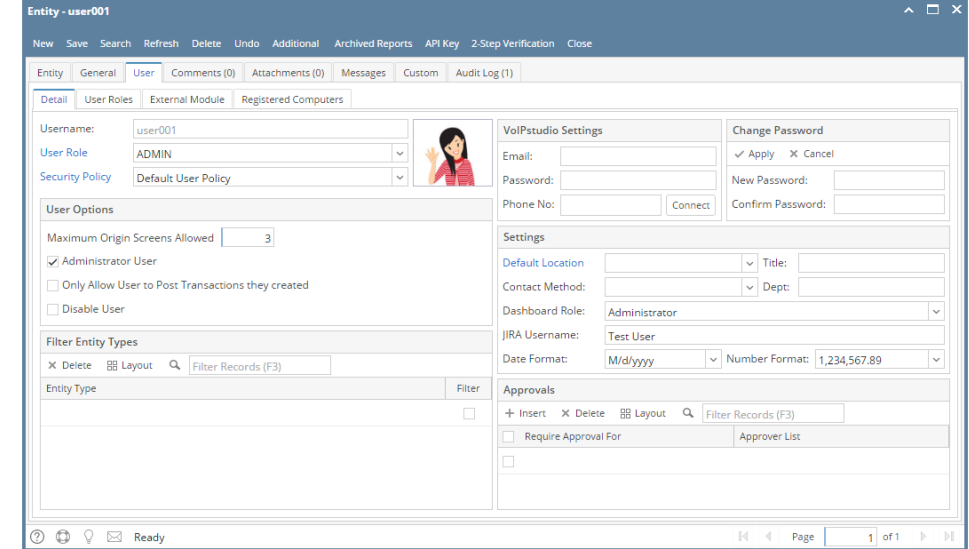

5. On the User Options area, check **Allow User to only Post Transactions they created**

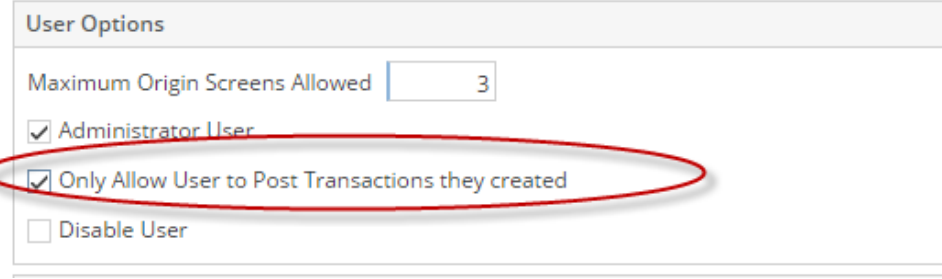

- 6. Save changes by clicking **Save** button to apply the changes.
- 7. Login the newly updated user
- 8. Open any transaction screen (Ex: Cash Management > Bank Transaction )
- 9. Select and open one transaction
- 10. Post the transaction by clicking **Post button**.

## 11. An error message will prompt when posting transaction you did not create.

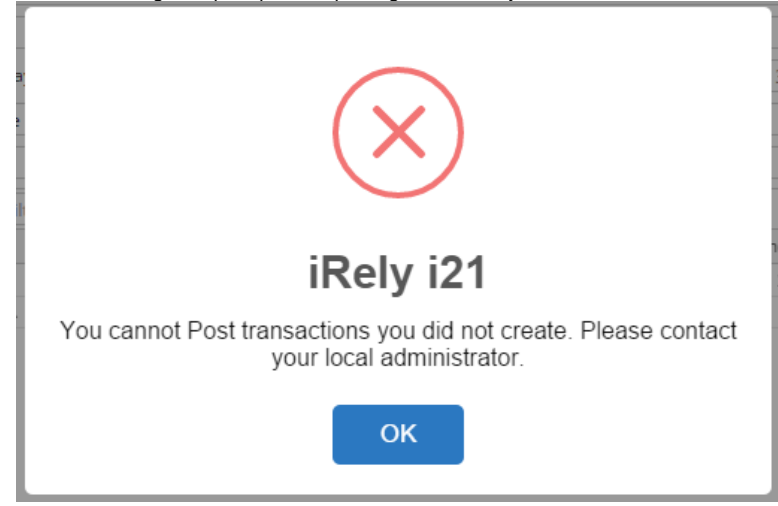

## **Here are the steps on how to Set User to Only Post Transaction they Created:**

- 1. Log in as **Admin user**
- 2. On user's menu panel, go to **System Manager** folder then click **Users**
- 3. Open an existing user.
- 4. On **Users Entity** screen click **User** tab

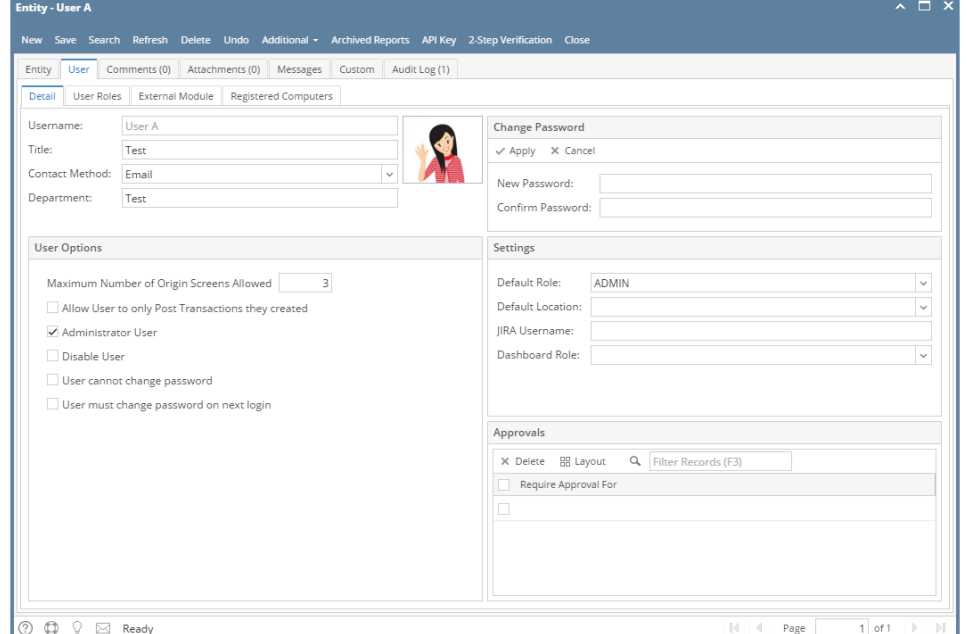

5. On the User Options area, check **Allow User to only Post Transactions they created**

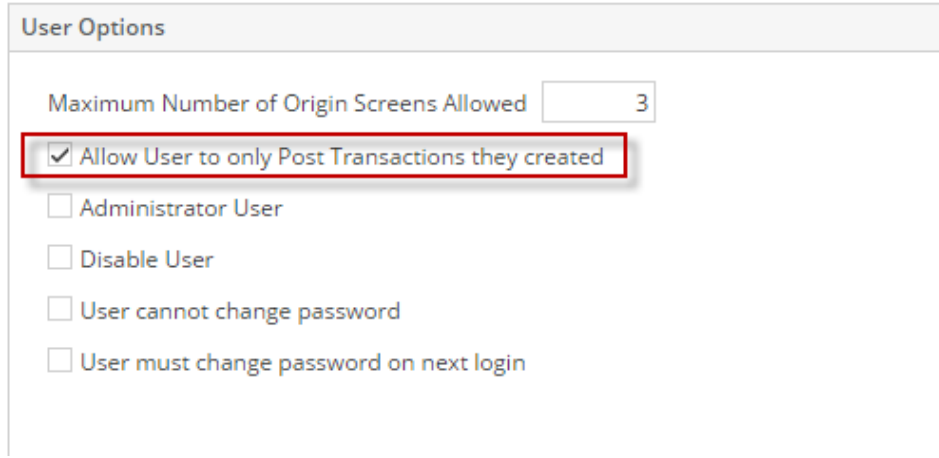

- 6. Save changes by clicking **Save** button to apply the changes.
- 7. Login the newly updated user
- 8. Open any transaction screen (Ex: Cash Management > Bank Transaction )
- 9. Select and open one transaction
- 10. Post the transaction by clicking **Post button**.
- 11. An error message will prompt when posting transaction you did not create.

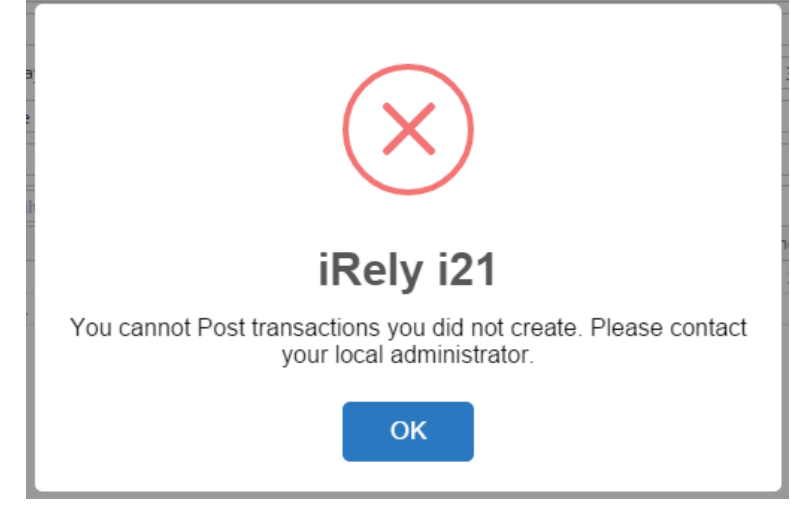

- 1. Log in as **Admin user**
- 2. On user's menu panel, go to **System Manager** folder then click **Users**
- 3. Open an existing user.
- 4. On **Users Entity** screen click **User** tab

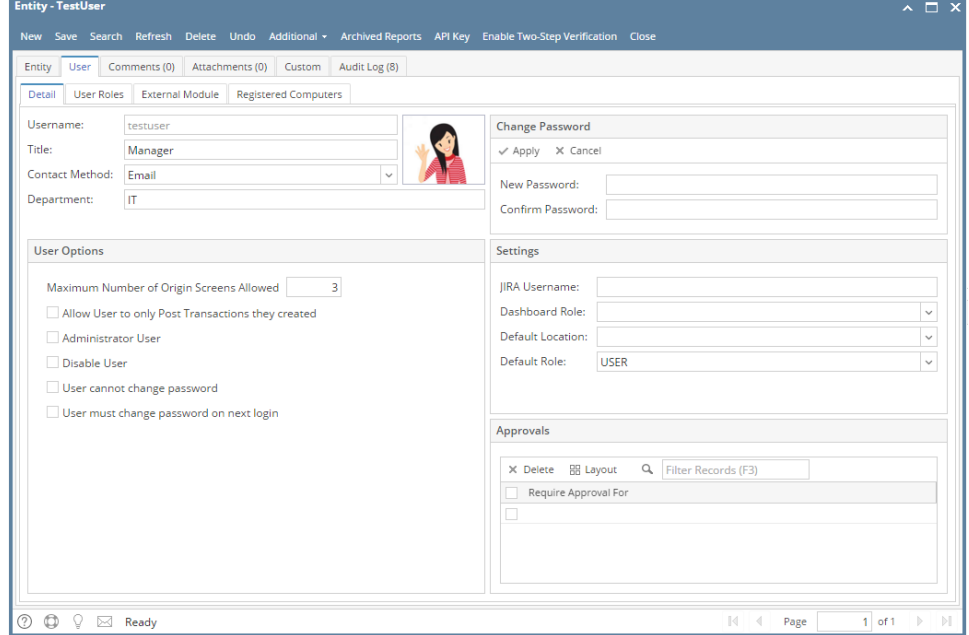

### 5. On the User Options area, check **Allow User to only Post Transactions they created**

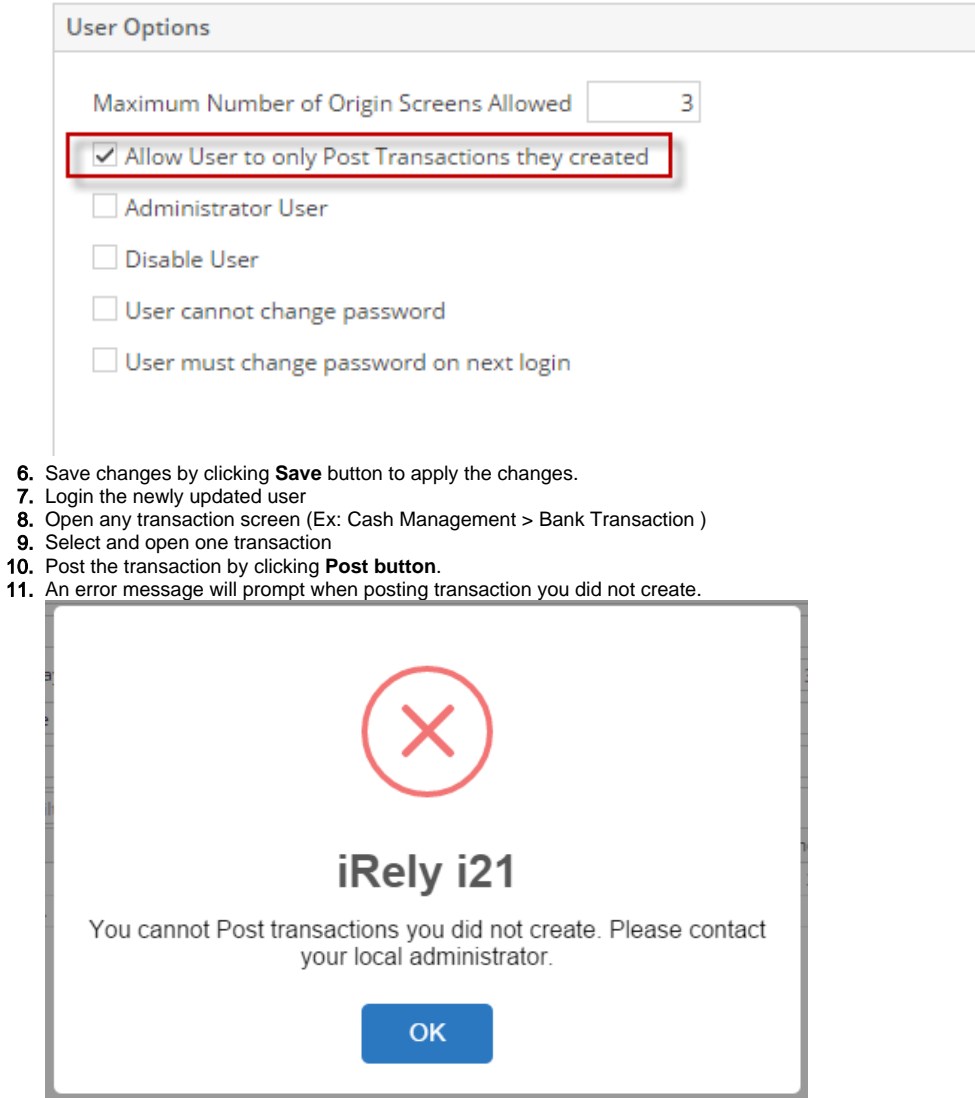

- 1. Log in as **Admin user**
- 2. On user's menu panel, go to **System Manager** folder then click **Users**
- 3. Select and open the User on search Users screen
- 4. On Users screen, check **Allow User to only Post Transactions they created**User - AGADMIN  $|\mathbf{A}|\square|$

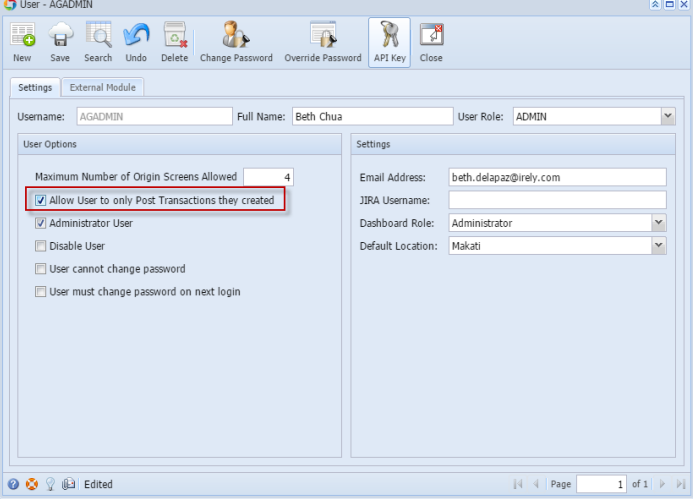

5. Save changes by clicking **Save** toolbar button.

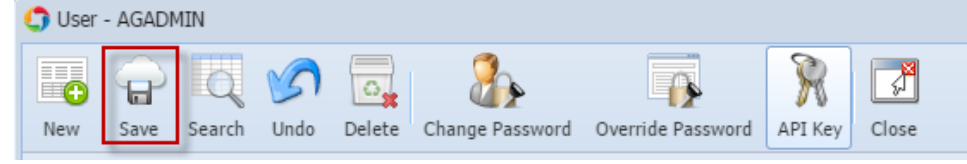

- 6. Login the newly updated user
- 7. Open any transaction screen (Ex: Cash Management > Bank Transaction )
- 8. Select and open one transaction
- 9. Post the transaction by clicking **Post button**.
- 10. An error message will prompt when posting transaction you did not create.

**Here are the steps on how to Set User to Only Post Transaction they Created:**

- 1. Log in as **Admin user**
- 2. On user's menu panel, go to **System Manager** folder then click **User Security**
- 3. Select and open the User on Search User Security
- 4. On User Security Screen, check **Allow User to only Post Transactions they created O** User Security

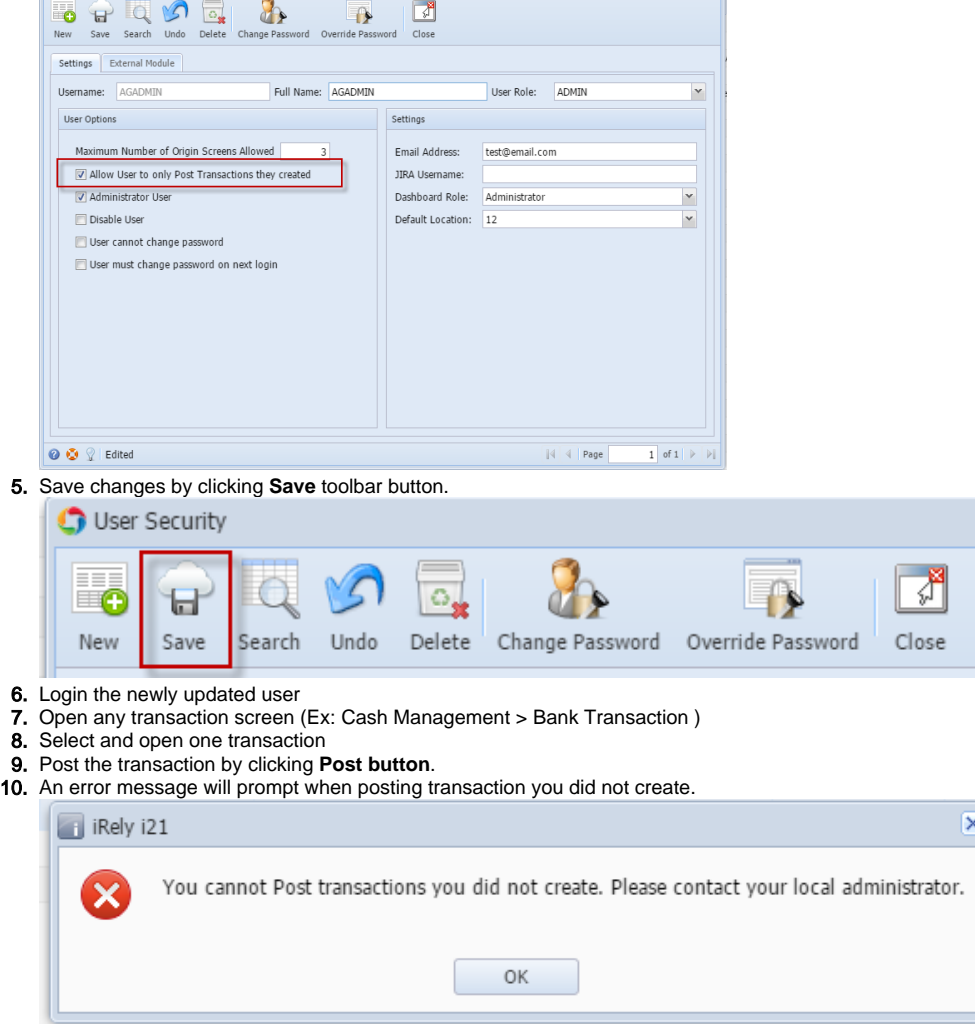

**Here are the steps on how to Set User to Only Post Transaction they Created:**

1. Log in as **Admin user**

## 2. On user's menu panel, go to **System Manager** folder then double-click **User Security**

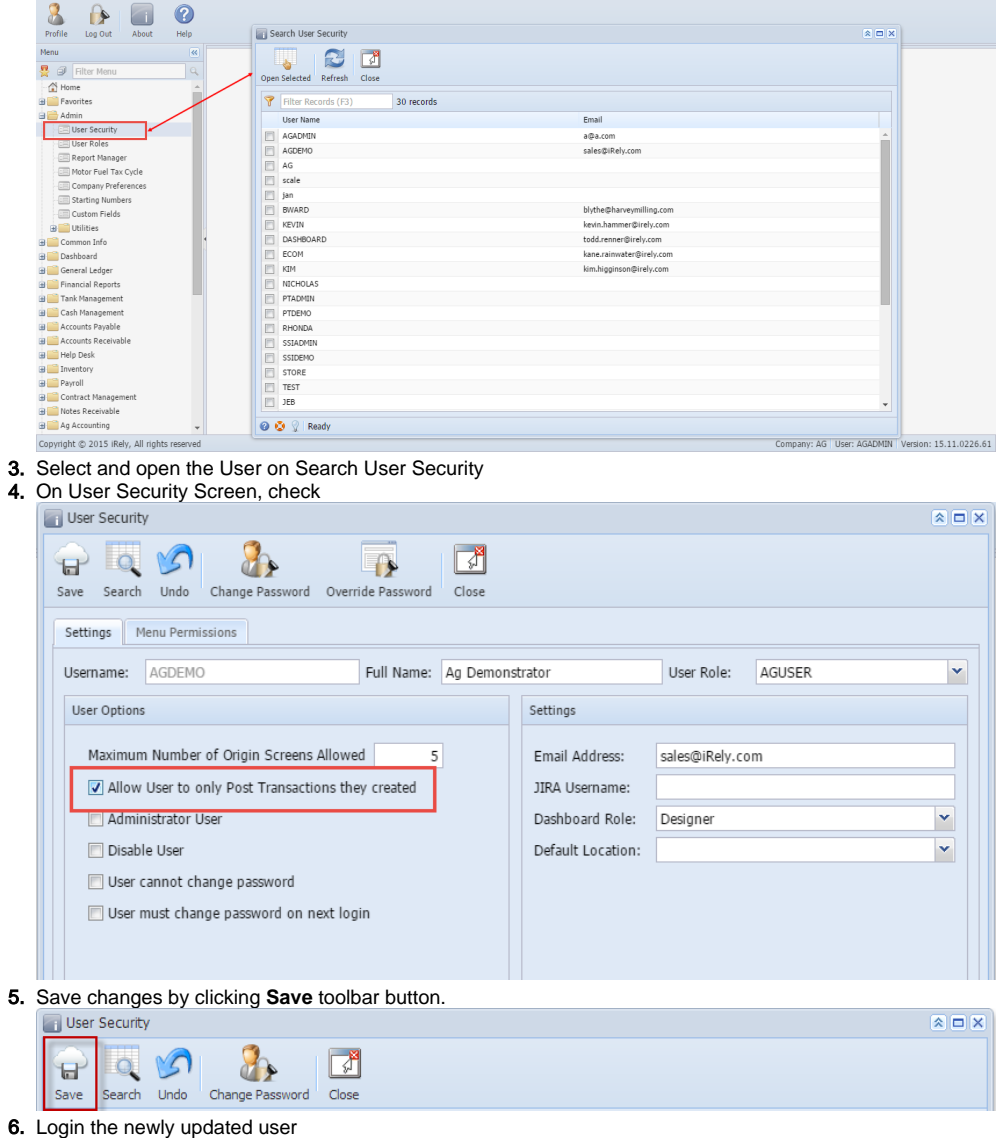

- 7. Open any transaction screen (Ex: Cash Management > Bank Transaction )
- 8. Select and open one transaction
- 9. Post the transaction by clicking **Post button**.
- 10. An error message will prompt when posting transaction you did not create.

- 1. Login as Admin User
- 2. On the User's menu panel go to **Admin folder**

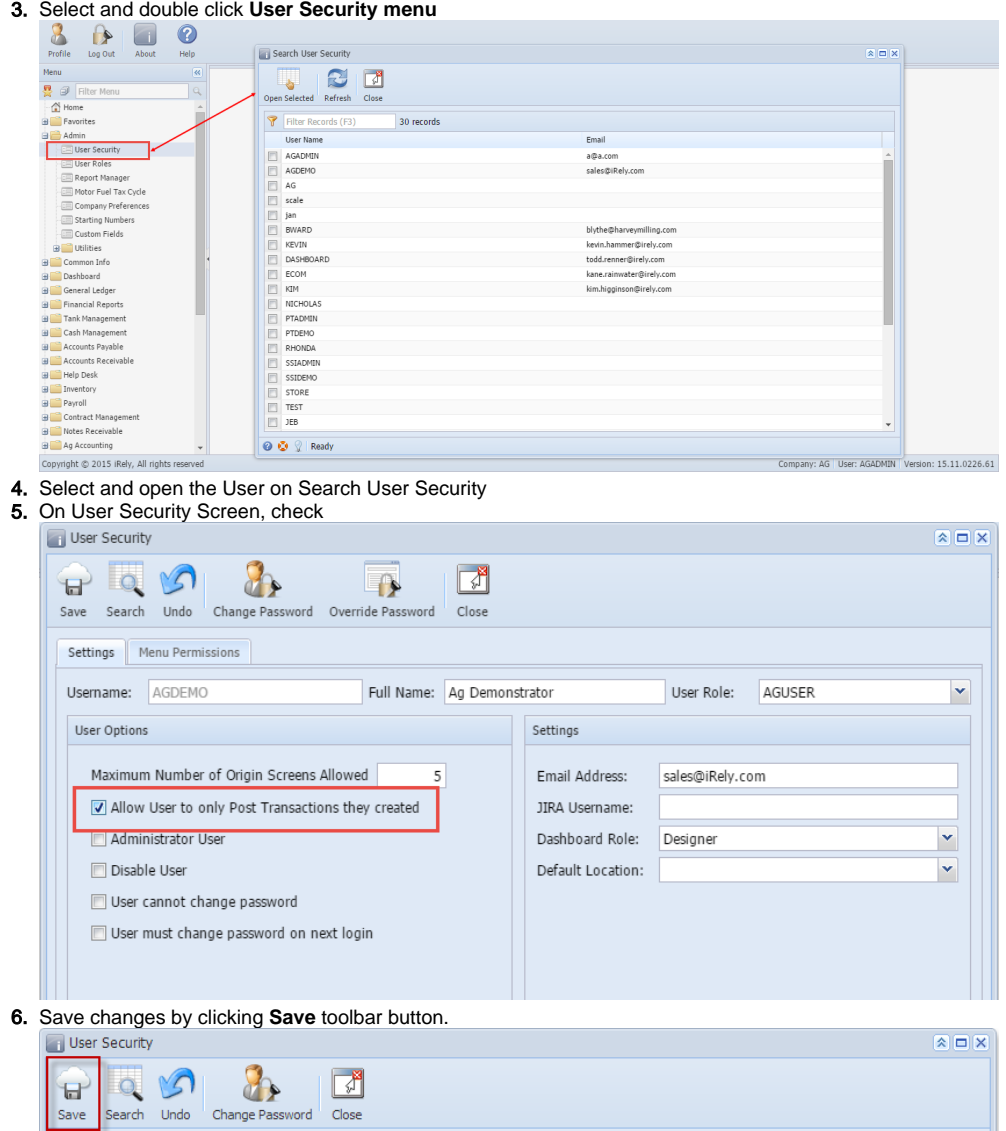

- 7. Login the newly updated user
- 8. Open any transaction screen (Ex: Cash Management > Bank Transaction)
- 9. Select and open one transaction
- 10. Post the transaction by clicking **Post button**.

11. An error message will prompt when posting transaction you did not create.

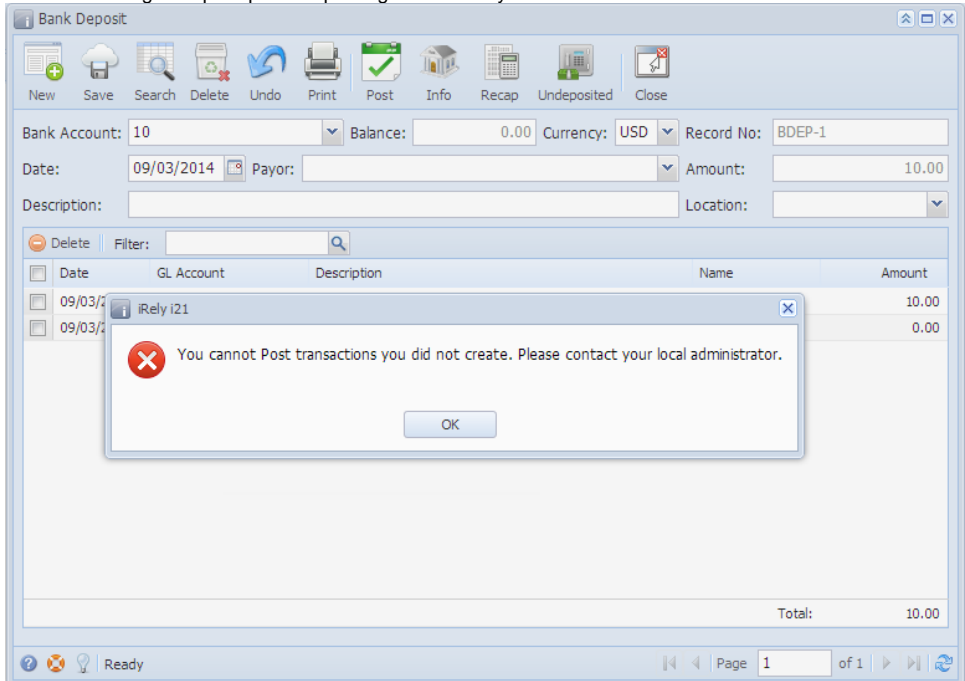